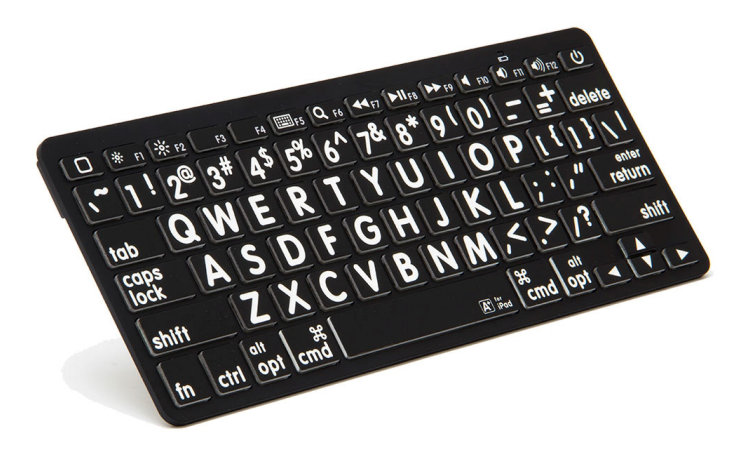

**Bluetooth** Wireless for iPad and Mac

# Quick setup guide

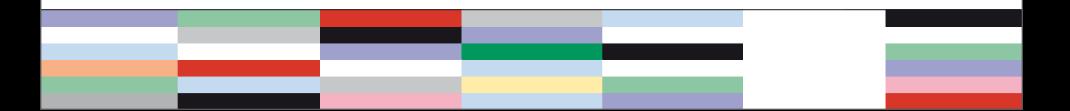

## Thank you

– for purchasing the Wireless Bluetooth keyboard.

This product is made to match the same high design and quality standards as our other keyboard lines, with low profiled keys for less hand strain, and with the same outstanding key mechanism that enables a light touch and quiet key operation.

## What's in the Box

- Wireless Bluetooth® keyboard
- Two AAA batteries
- **Quick Setup Guide**
- **Warranty information**

# System requirements

- For use with iPad and iPhone. Apple iOS6, iOS7 or later.
- For use with Mac OS X v. 10.1 or later.

## Product specifications

- Bluetooth v3.0 Class 2
- Connect. dist: up to  $10 \text{ m} \sim 30 \text{ ft}$
- Range of frequency: 16Ghz
- Operating voltage: 3.3V
- Operation current: <3mA
- Standby current: <1.2mA
- Sleep current: <0.2mA
- $\blacksquare$  Length 285 mm ~ 11.2 inches
- $\blacksquare$  Width 120 mm  $\sim$  4.7 inches
- $H$ eight 23 mm ~ 0.9 inches
- Weight  $315 g \sim 11.1 oz$

How to set up. This keyboard is compatible to the Apple iOS software for use with an iPad and iPhone, or to the Mac OS X software when used with Mac models. Follow the setup instructions below to connect your new keyboard, with attention to which type of device it is meant for use with.

### For use with iPad® and iPhone® (Apple iOS® )

- 1) Install batteries in the keyboard, making sure that they are positioned according to the embedded directions in the battery cavity.
- 2) Turn the Power switch on the back of the keyboard to the "On" position.
- 3) Press and hold the "Connect" button on the back of the keyboard for 3 seconds until the LED indicator on the front of the keyboard flashes.
- 4) On your iPad / iPhone, go to Settings > Bluetooth and select "Bluetooth keyboard" on your list of Bluetooth Devices, to start the pairing process.
- 5) A dialogue window appears on the iPad / iPhone with a four-digit code.
- 6) Type the four-digit code on your "Bluetooth keyboard" followed by Return/Enter.
- 7) Your keyboard should now be listed as "Connected" on the Bluetooth Devices list on your iPad / iPhone.
- 8) In order to make your new keyboard fully compatible to the iPad / iPhone iOS, type the key combination of Fn + Ctrl + W on your "Bluetooth keyboard".
- 9) Your keyboard is now ready for use.

#### For use with Mac® (Mac OS® X)

- 1) Install batteries in the keyboard, making sure that they are positioned according to the embedded directions in the battery cavity.
- 2) Turn the Power switch on the back of the keyboard to the "On" position.
- 3) Press and hold the "Connect" button on the back of the keyboard for 3 seconds until the LED indicator on the front of the keyboard flashes.
- 4) Open Bluetooth on your Mac OS and find "Bluetooth keyboard" on your list of Bluetooth Devices, and click the "Pair" button to start the pairing process.
- 5) A dialogue window appears giving you a six digit pairing code.
- 6) Type the six-digit code on your "Bluetooth keyboard" followed by Return/Enter.
- 7) Your keyboard should now be listed as "Connected" on the Bluetooth Devices list in your Mac OS.
- 8) In order to make your new keyboard fully compatible to the Mac OS, type the key combination of Fn + Ctrl + Q on your "Bluetooth keyboard".
- 9) Your keyboard is now ready for use.

## Troubleshooting

 *I don't see "Bluetooth keyboard" on my Bluetooth Device list.*

- **Make sure Bluetooth is enabled** on your device.
- Replace the batteries if they are power drained.
- Turn power button on the back of the keyboard to the position "On"
- **Ensure that the keyboard is** within a  $30$  feet  $\approx 10$  meters distance from your device.

#### *After being kept idle for some time, my keyboard looses keystrokes.*

**The keyboard goes to power** saving mode after being idle for 15 minutes. After pressing any key there is a wake-up time of 4 seconds.

## For Technical Support

Please go to our web site www.visionaid.co.uk where you can find common Questions & Answers.

You can also contact us for specific support or guidance at any time. Please go to URL www.visionaid.co.uk

## Disclaimer

The content of this manual is subject to changes without notice. We assume no responsibility for any errors or inaccuracies that may appear in this Quick Setup Guide, nor do we assume responsibility for any damages as a result of using products or services provided by  $115$ .

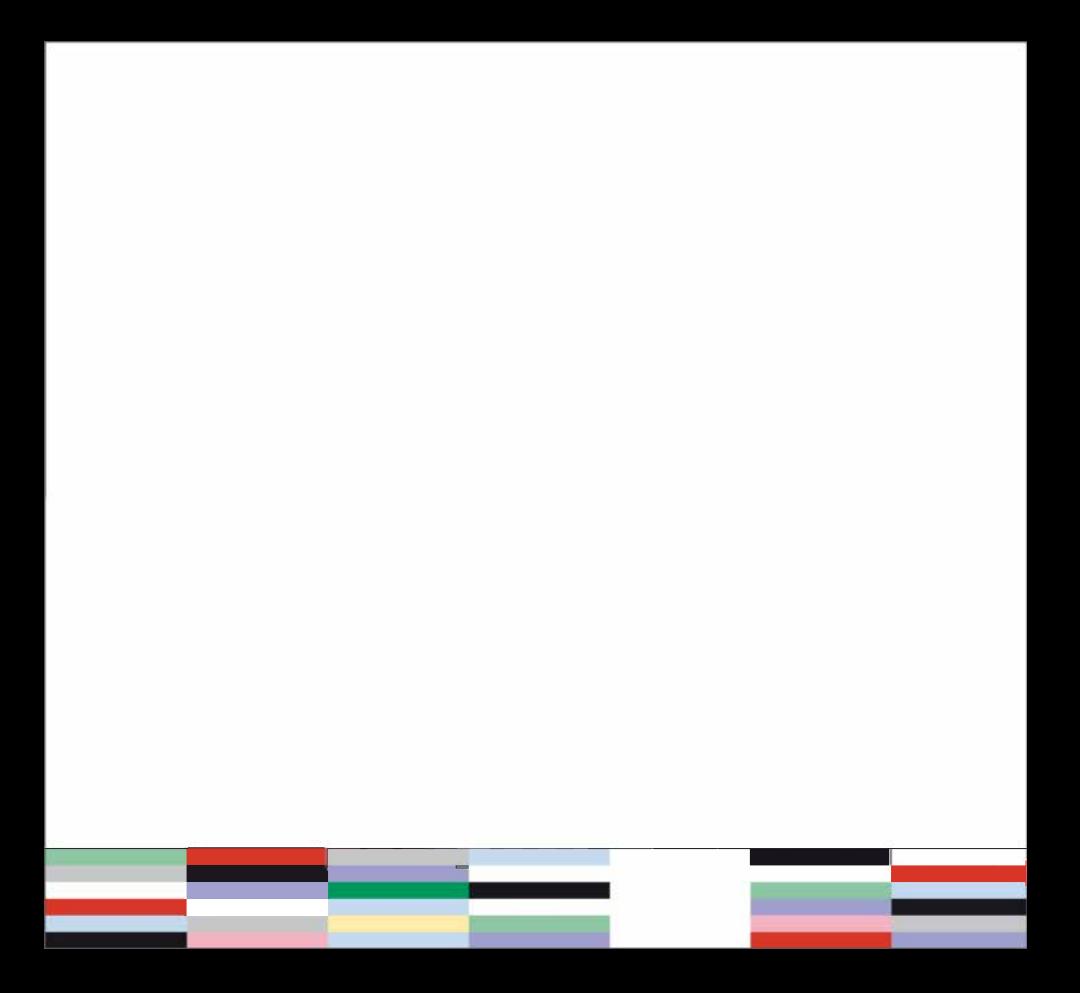